# 多要素認証の設定手順 < 4拡張機能(Microsoft Edge) >

拡張機能の設定は、設定を行ったPCのみ多要素認証の解除が可能です。 ※PCを交換した際やスマートフォンでMicrosoft365製品(Outlookなど)をご利用いただけません。 同手順の設定とあわせて、認証アプリ、SMS送信、電話のいずれかの設定を行ってください。

普段使用するブラウザがMicrosoft Edgeの方は以下の手順を実施してください。

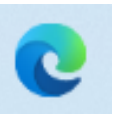

①以下のURLにアクセスします。

https://microsoftedge.microsoft.com/addons/detail/authenticator-2faclient/ocglkepbibnalbgmbachknglpdipeoio

②「インストール」をクリックします。

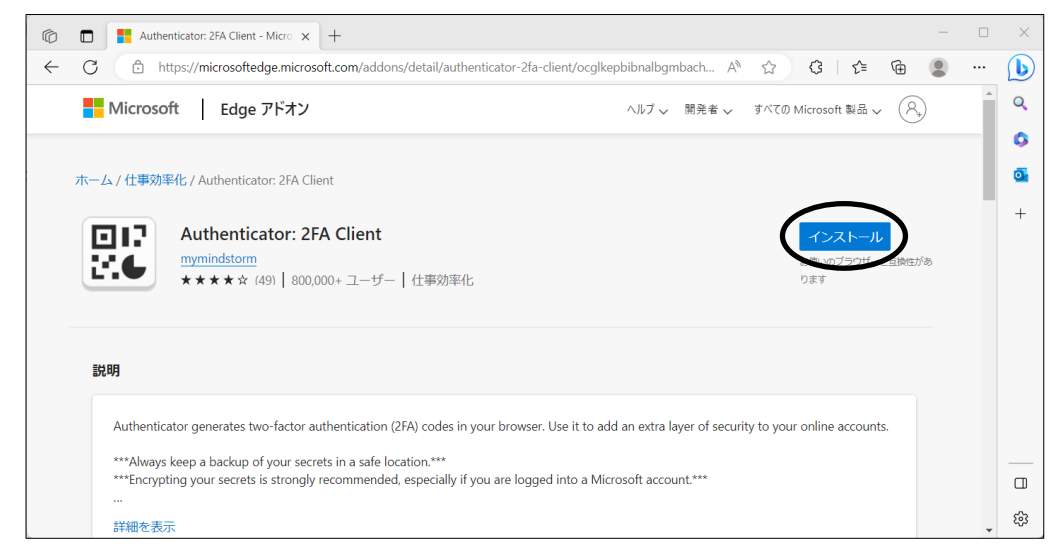

③「拡張機能の追加」をクリックします。

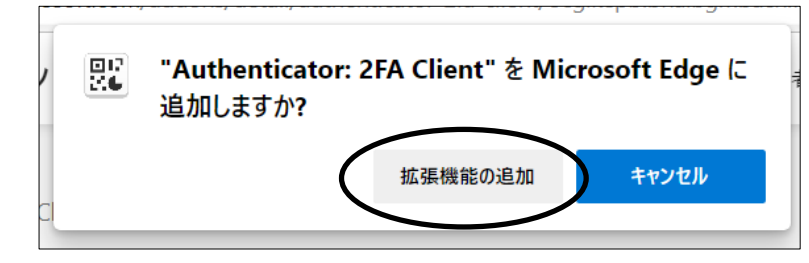

④「拡張機能」のアイコンをクリックします。

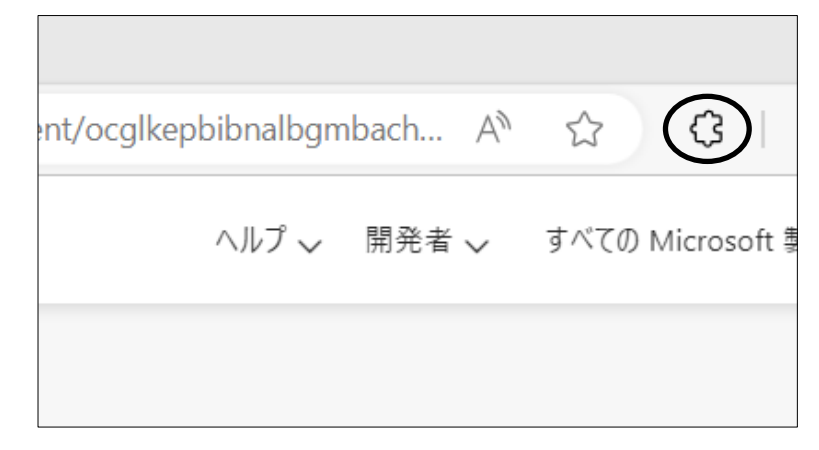

➄「ツールバーに表示」ボタンをクリックします。

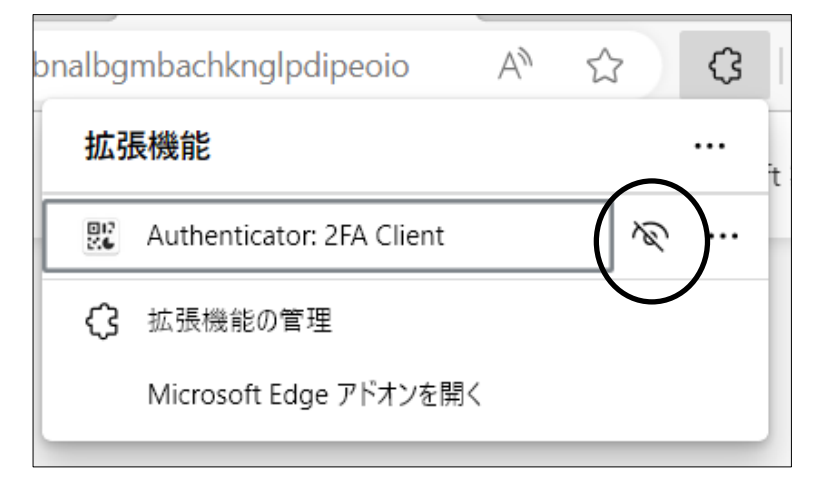

⑥以下のアイコンが表示されたことを確認します。

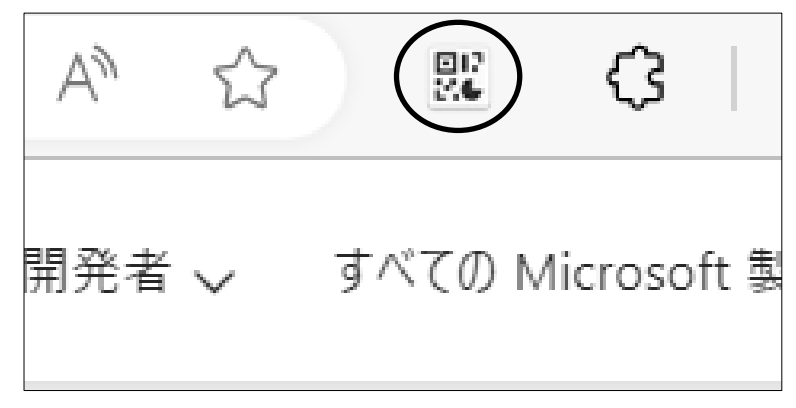

⑦以下のURLを開きます。

https://portal.office.com/

⑧右上のアカウントのアイコンをクリックします。

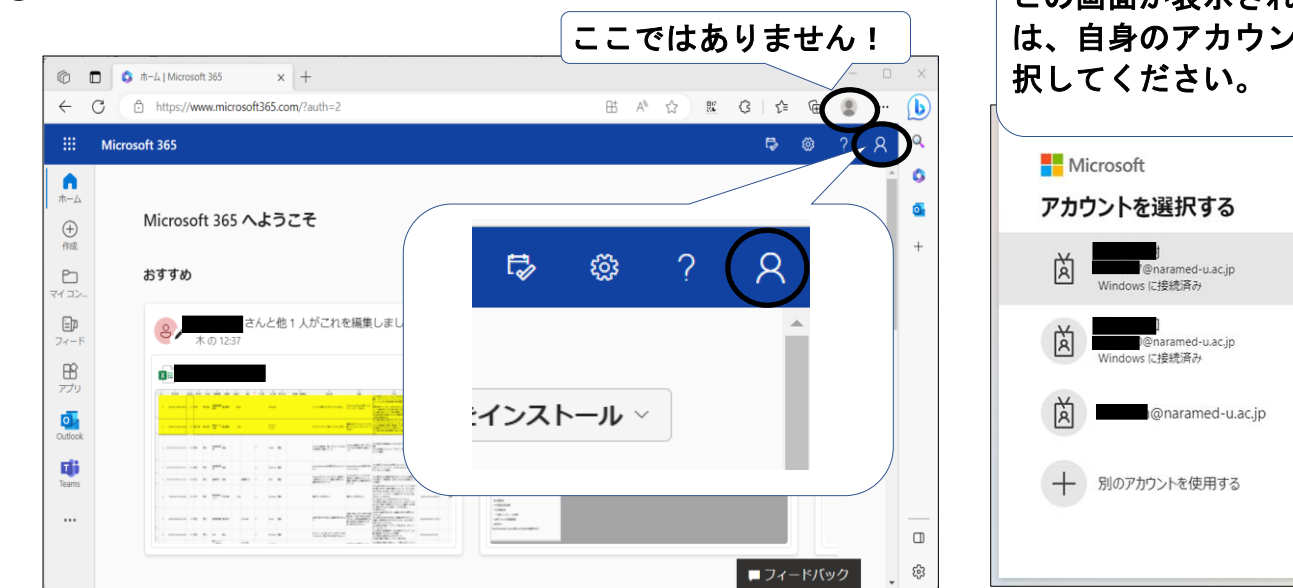

# この画面が表示された場合 は、自身のアカウントを選  $\vdots$

⑨「アカウントを表示」をクリックします。

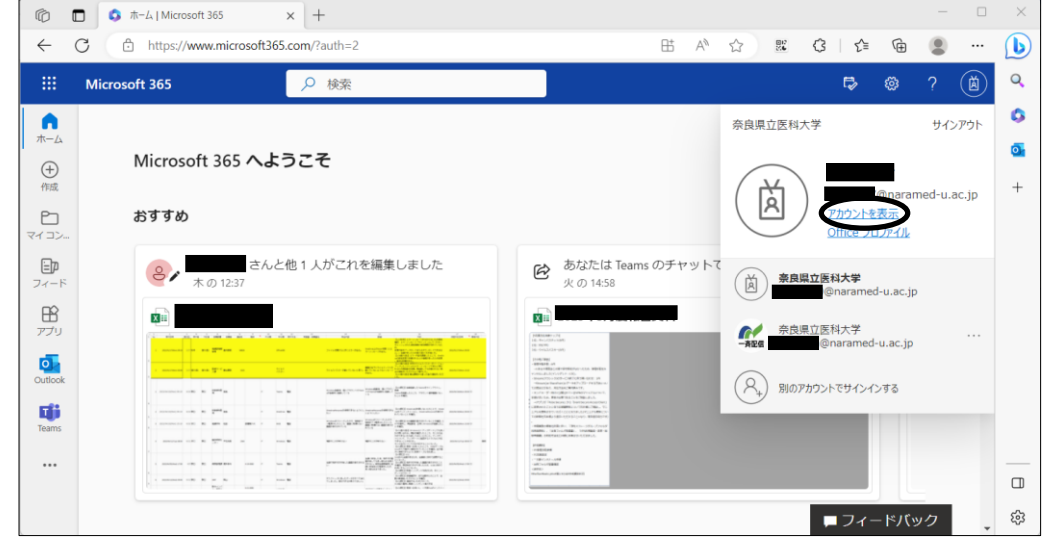

⑩セキュリティ情報の「更新情報」をクリックします。

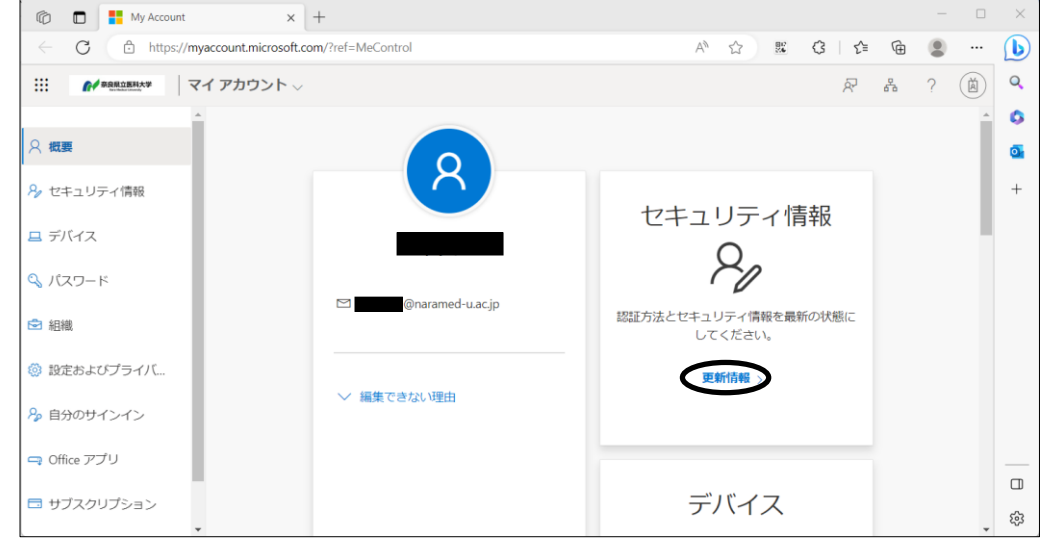

⑪「サインイン方法の追加」をクリックします。

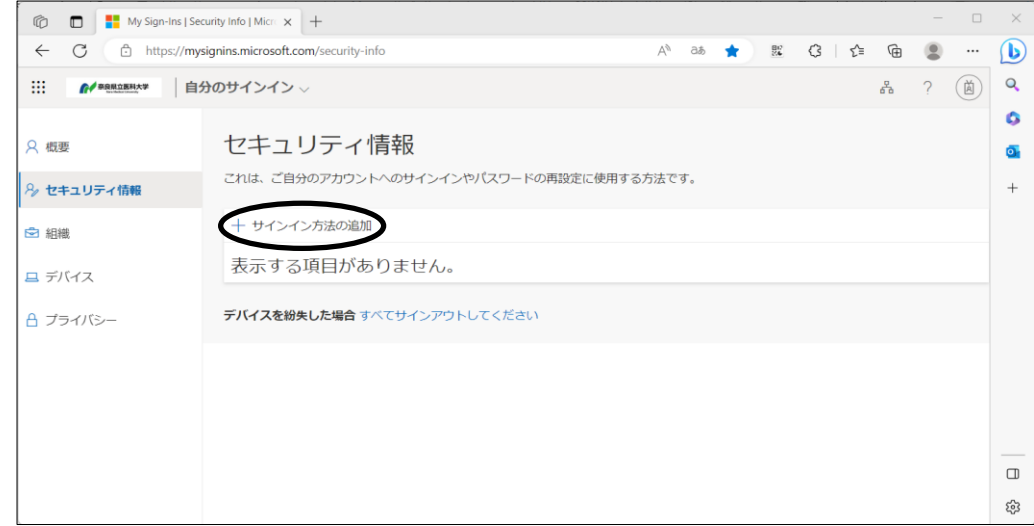

⑫「認証アプリ」を選択し、「追加」をクリックします。

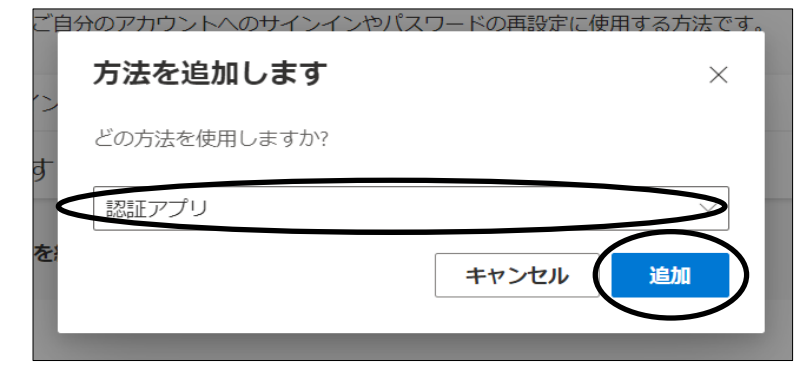

⑬「別の認証アプリを使用します」をクリックします。

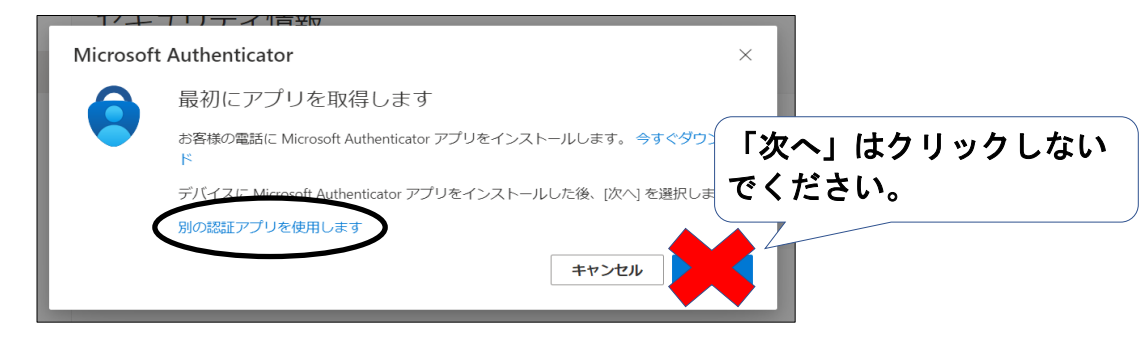

⑭「次へ」をクリックします。

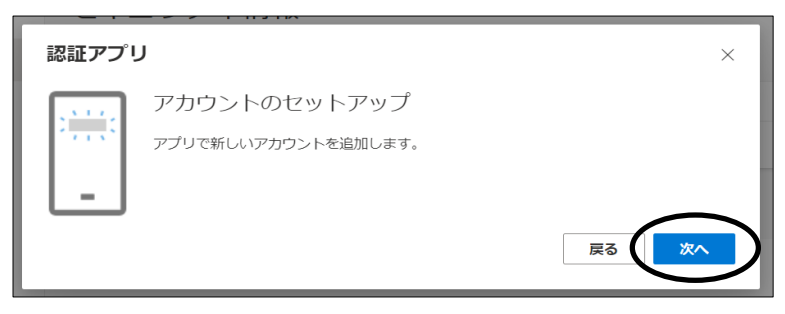

⑮「QRコードをスキャンします」と表示されたら右上の「Authenticator」アイコンをクリックし ます。

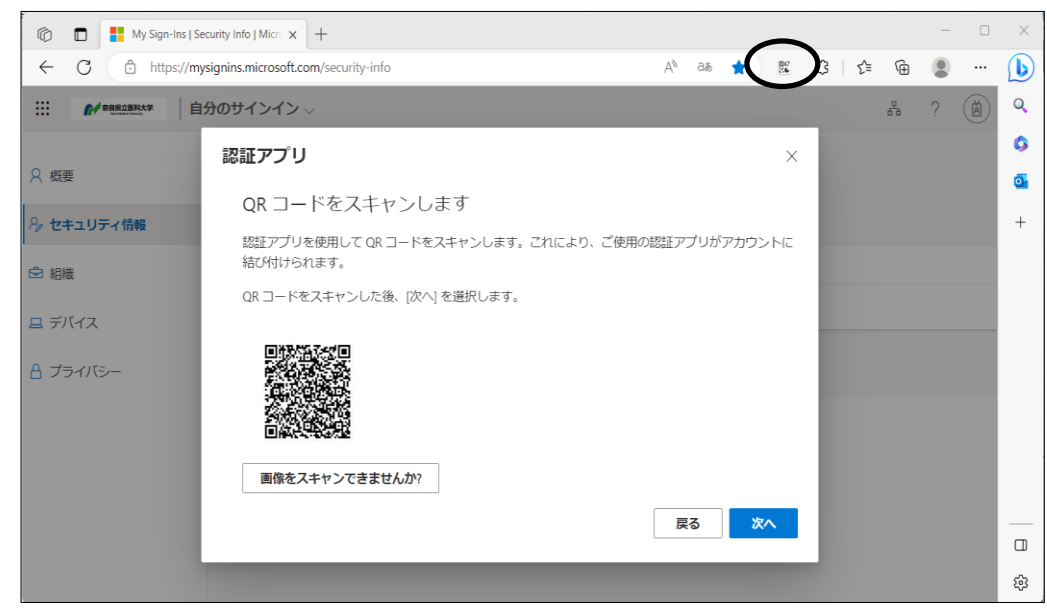

4 / 11 ページ

⑯「QRコードをスキャン」をクリックします。

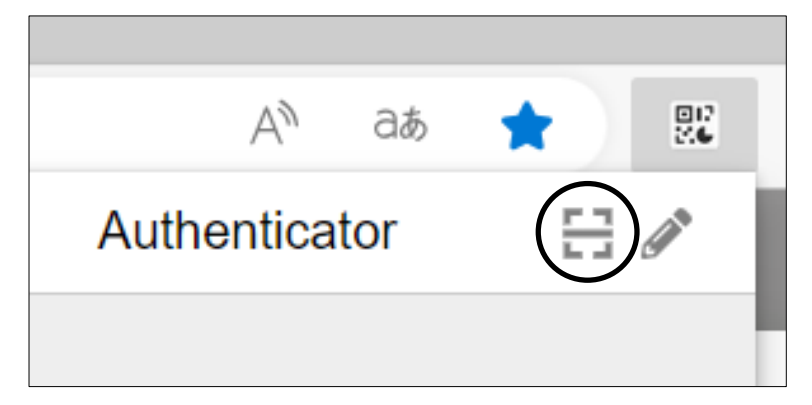

⑰QRコードを左クリックして範囲選択します。

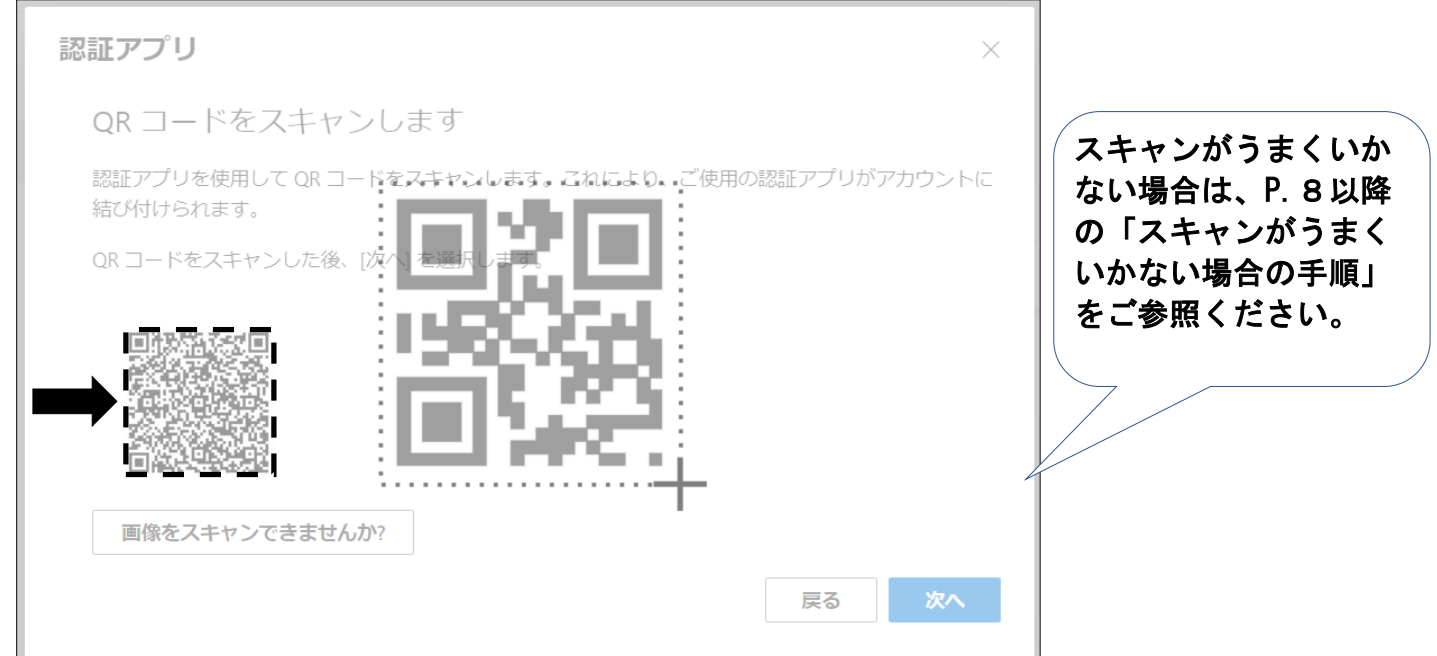

⑱以下の画面が表示されたら「OK」をクリックします。

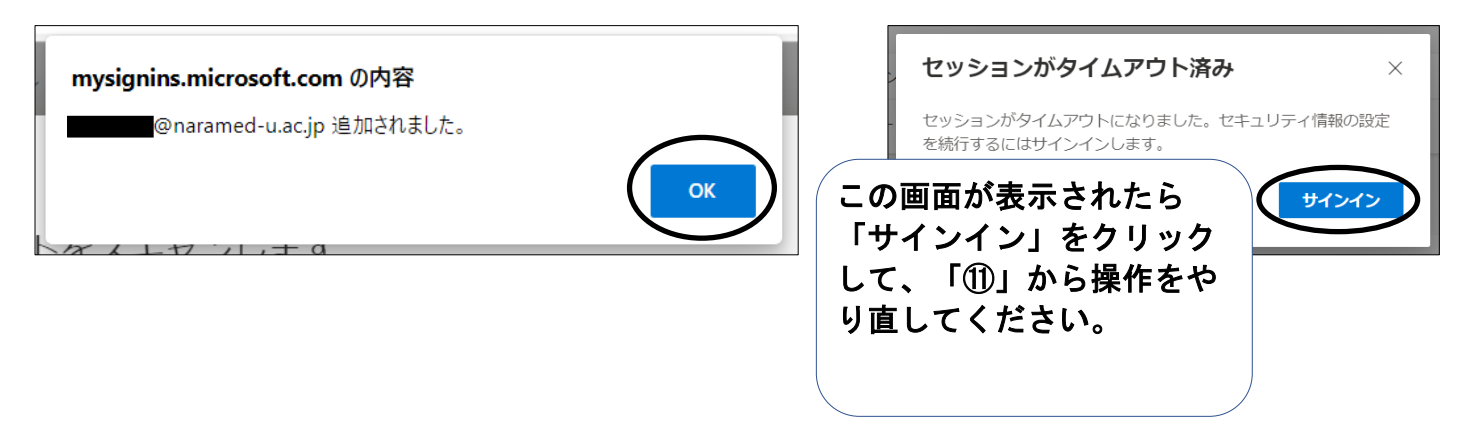

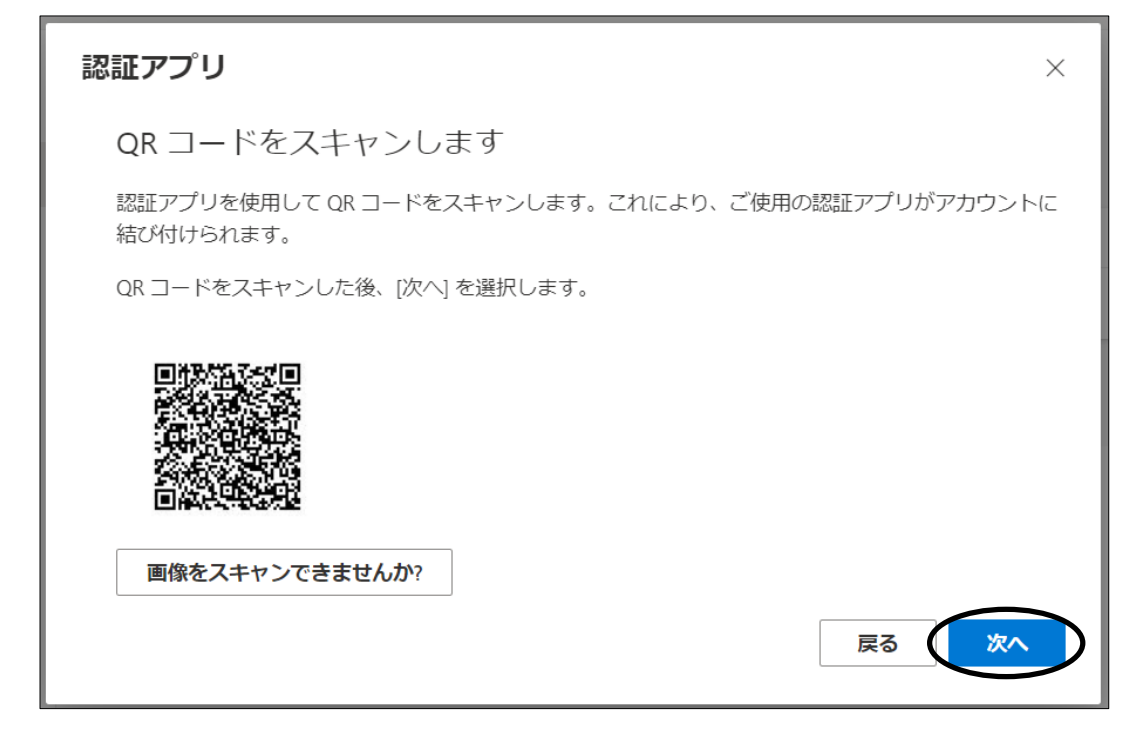

⑳「コードの入力」と表示されたら右上の「Authenticator」アイコンをクリックします。

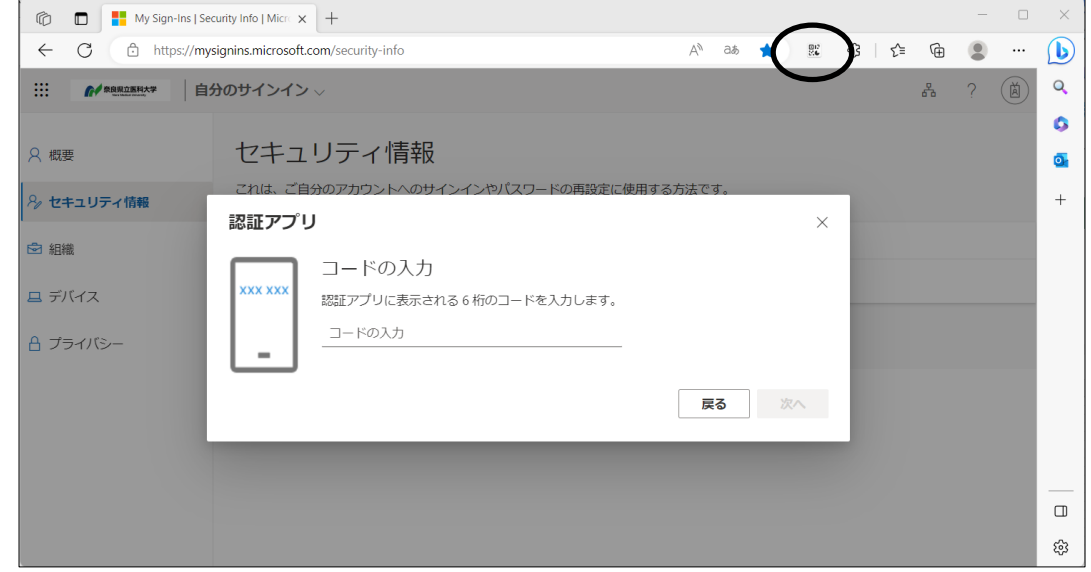

㉑表示された6桁のコードを控えます。

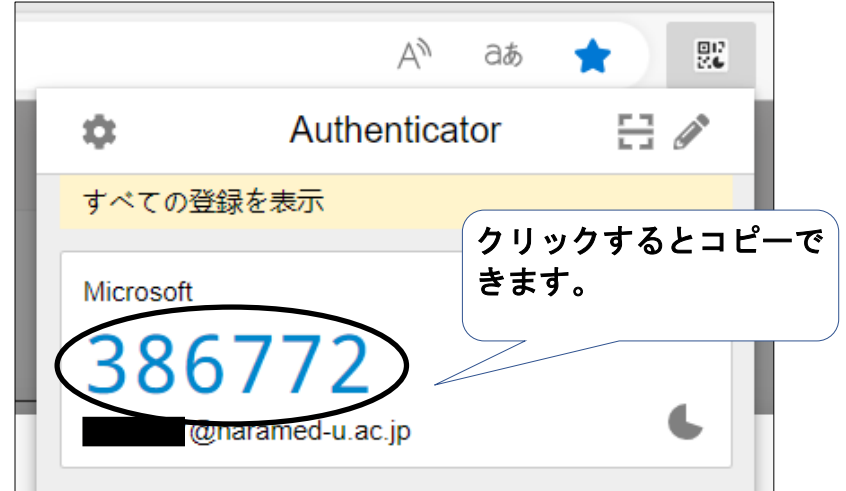

6 / 11 ページ

### ㉒6桁のコードを入力し、「次へ」をクリックします。

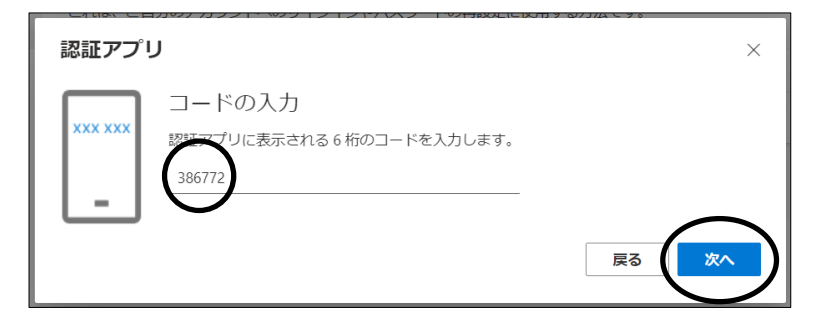

㉓「認証アプリ」が表示されたら設定完了です。

![](_page_6_Picture_3.jpeg)

#### ①「画像をスキャンできませんか?」をクリックします。

![](_page_7_Picture_2.jpeg)

#### ②秘密鍵をコピーします。

![](_page_7_Picture_4.jpeg)

## ③右上の「Authenticator」アイコンをクリックします。

![](_page_7_Picture_6.jpeg)

8 / 11 ページ

④「編集」ボタンをクリックします。

![](_page_8_Picture_1.jpeg)

➄「アカウントを追加」ボタンをクリックします。

![](_page_8_Figure_3.jpeg)

⑥「手動入力」をクリックします。

![](_page_8_Picture_5.jpeg)

⑦発行者とシークレットの欄にそれぞれ以下を入力し、「OK」をクリックします。 発行者:任意の名称(Microsoft 365 等)

シークレット:「②」でコピーした秘密鍵の値

![](_page_8_Figure_8.jpeg)

⑧数字6桁が表示されるようになったら「次へ」をクリックします。

![](_page_9_Picture_23.jpeg)

⑨「コードの入力」画面が表示されたら、右上の「Authenticator」アイコンをクリックし、表示 された数字6桁を控えます。

![](_page_9_Picture_24.jpeg)

10 / 11 ページ

⑩「⑨」で控えた数字を「コードの入力」画面で入力し、「次へ」をクリックします。

![](_page_10_Picture_1.jpeg)

⑪「認証アプリ」が表示されたら設定完了です。

![](_page_10_Picture_3.jpeg)